# **Filtrage web**

### **Introduction**

Lorsqu'un utilisateur du réseau AbulÉdu souhaite aller sur Internet, il saisit une adresse Internet dans la barre d'adresse de son navigateur (Firefox, Epiphany, Mozilla, Galéon, etc.).

Le navigateur demande alors aux services Squid-SquidGuard (filtrage) et proxy-cache (préchargement des sites) le site demandé.

Si Squid détecte que l'adresse demandée correspond à une adresse de la base de données de sites Web indésirables, le navigateur affiche sur fond blanc "Accès interdit".

### **Une validation institutionnelle**

Le **ministère de l'Éducation Nationale Français** publie sur son site Internet un [guide de mise en](http://eduscol.education.fr/cid57092/architectures-proposees-et-solutions-logicielles.html#lien2) [place du filtrage des sites Internet](http://eduscol.education.fr/cid57092/architectures-proposees-et-solutions-logicielles.html#lien2) dans lequel AbulÉdu est référencé dans les architectures et solutions logicielles proposées (AbulÉdu intègre SquidGuard et s'appuie sur les listes noires référencées sur les serveurs de l'académie de Toulouse).

• En savoir plus sur la [liste noire de Toulouse](http://cri.univ-tlse1.fr/documentations/cache/squidguard.html)

# **Utilisation de Squidguard**

### **Mode liste noire**

Cette interface permet d'ajouter, en plus de la liste des sites interdits, d'autres sites que vous jugez non recommandables dans votre établissement.

Complétez les champs par domaine, toutes les pages incluses dans ce domaine seront interdites.

### **Mode liste blanche**

Cette interface permet de restreindre l'accès à Internet à certains sites Internet choisis à l'avance et dont la liste est modifiable.

Complétez les adresses de sites Internet dont vous voulez autoriser l'accès.

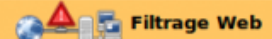

Sur cette page vous pouvez changer le mode de fonctionnement du filtre Web, le personnaliser en ajoutant des sites interdits.

Le mode de fonctionnement actuel du filtre est « listes noires » : cela signifie que le serveur AbulÉdu autorise implicitement un accès complet à Internet, excepté aux sites interdits référencés dans la liste noire de la base nationale ainsi qu'à ceux que vous listerez ici manuellement.

#### Ajout de sites interdits :

Entrez ci-dessous des sites ou adresses que vous souhaitez interdire en plus des sites déjà bloqués par le filtre ; puis cliquez sur le bouton «Mettre à jour la liste des sites interdits», pour que le filtre Web bloque l'accès à ces sites :

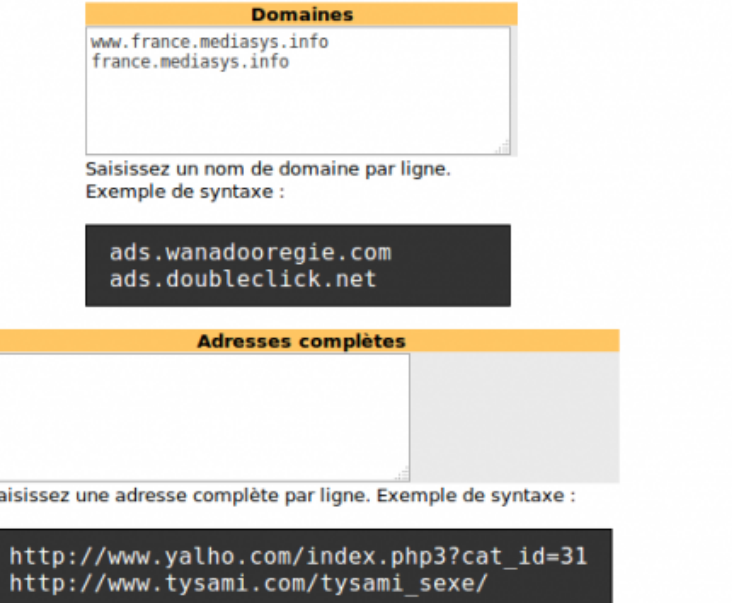

## **Postes clients non filtrés**

Ces postes clients connectés au réseau ne bénéficieront pas du filtrage (ce n'est PAS RECOMMANDÉ). Il faut les "fixer" préalablement pour connaître leur adresse IP.

• Voir comment [fixer un poste client](http://docs.abuledu.org/abuledu/administrateur/ltsconf)

A

#### Postes clients non filtrés :

Entrez ci-dessous si nécessaire la liste des adresses IP des ordinateurs de votre réseau susceptibles d'accéder à Internet sans filtrage restrictif numerous de l'administrateur ou autre). Les clients légers, toujours filtrés, ne sont pas concernés par ce système. Attention, les logs<br>(journaux) de ces IP ne seront pas sauvegardés...

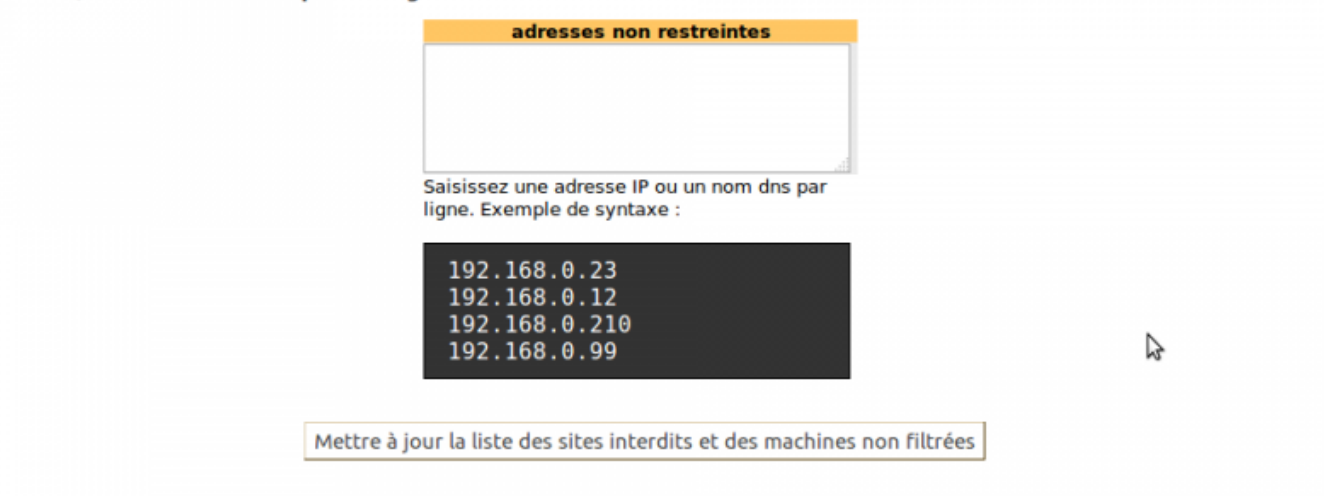

From: <https://docs.abuledu.org/>- **La documentation d'AbulÉdu**

Permanent link: **<https://docs.abuledu.org/11.08/administration/webadmin/filtrage>**

Last update: **2016/11/08 14:07**

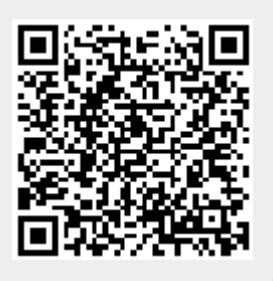